# **Server**

The **Server** section of the Site administration settings lets you control various aspects of your site's setup.

## System paths

The system paths page includes the following options:

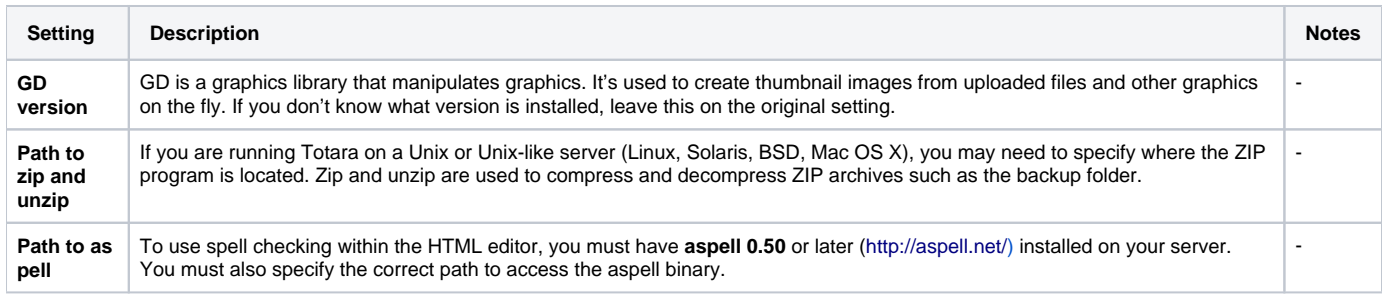

## Support contact

A Site Administrator can specify a support name, email, and/or support page in Server > Support contact under the quick-access menu for including in the account confirmation email.

When a user changes the email address in their profile a confirmation email is sent from the primary administrator of the site, rather than from the support email.

## Session handling

The session handling page includes the following options:

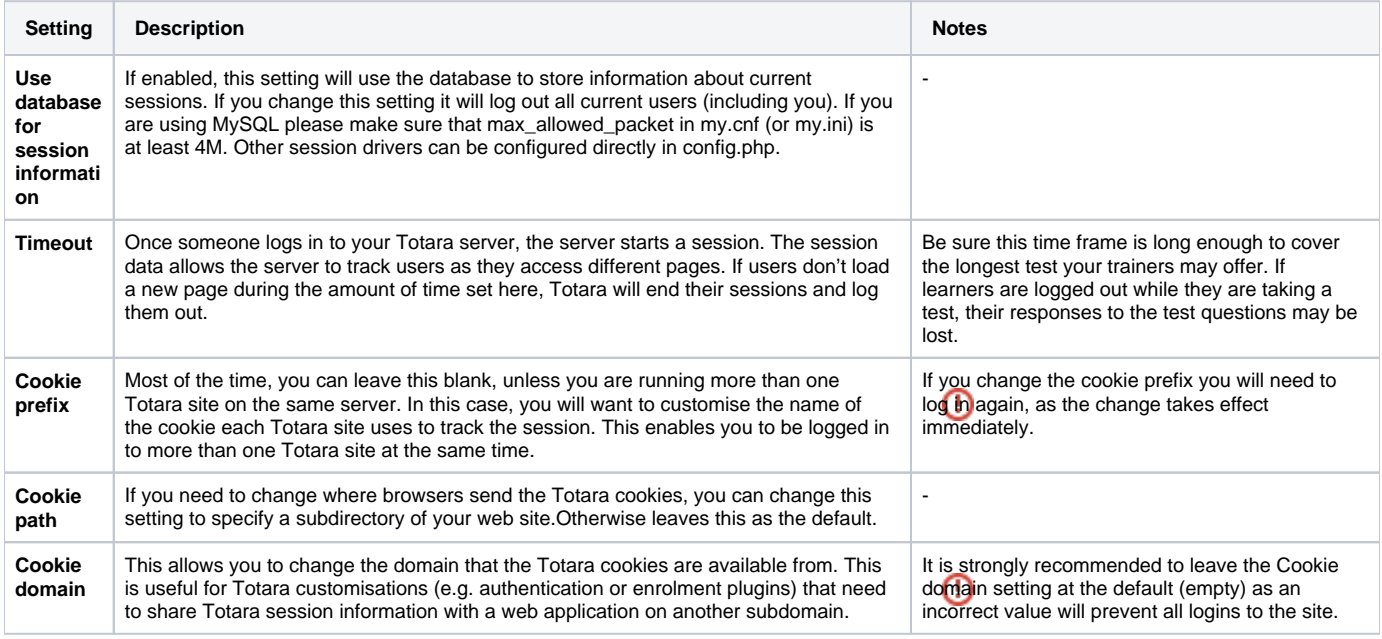

## **Statistics**

If you enable site Statistics, Totara will gather information on the number of hits there have been on each course as well as the site as a whole. Statistics do not show how many distinct users they have been. This data will be displayed in both table and graph format by date.

A Site Administrator can enable statistics via the quick-access menu under Server > Statistics.

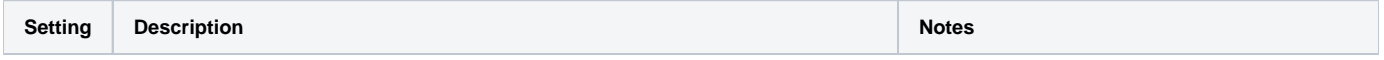

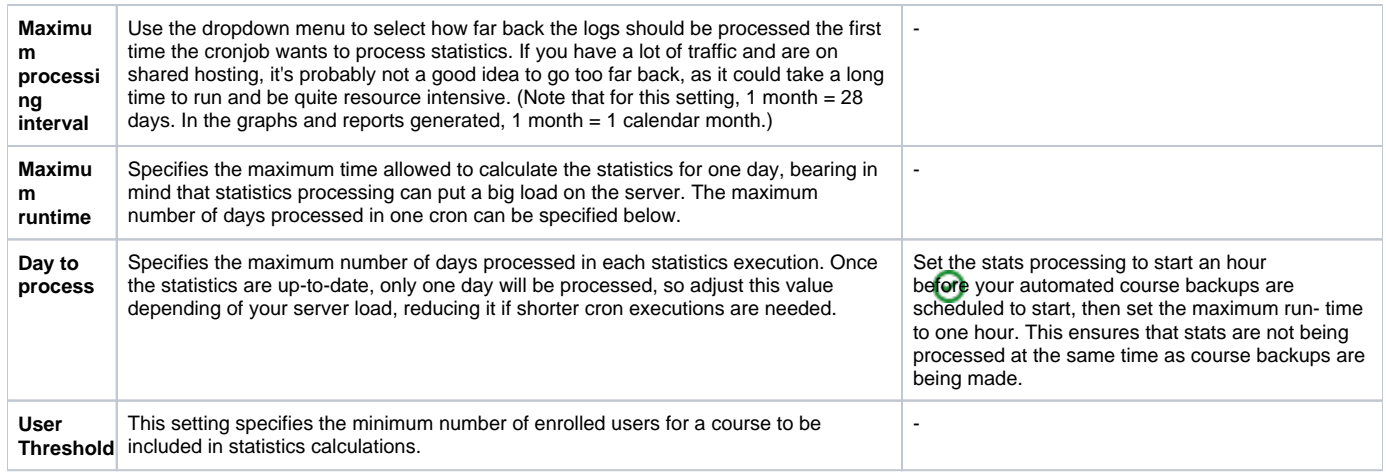

## **HTTP**

A Site Administrator can change the HTTP settings via Server > HTTP in the quick-access menu. Click **Save changes** to save any setting changes before leaving the page.

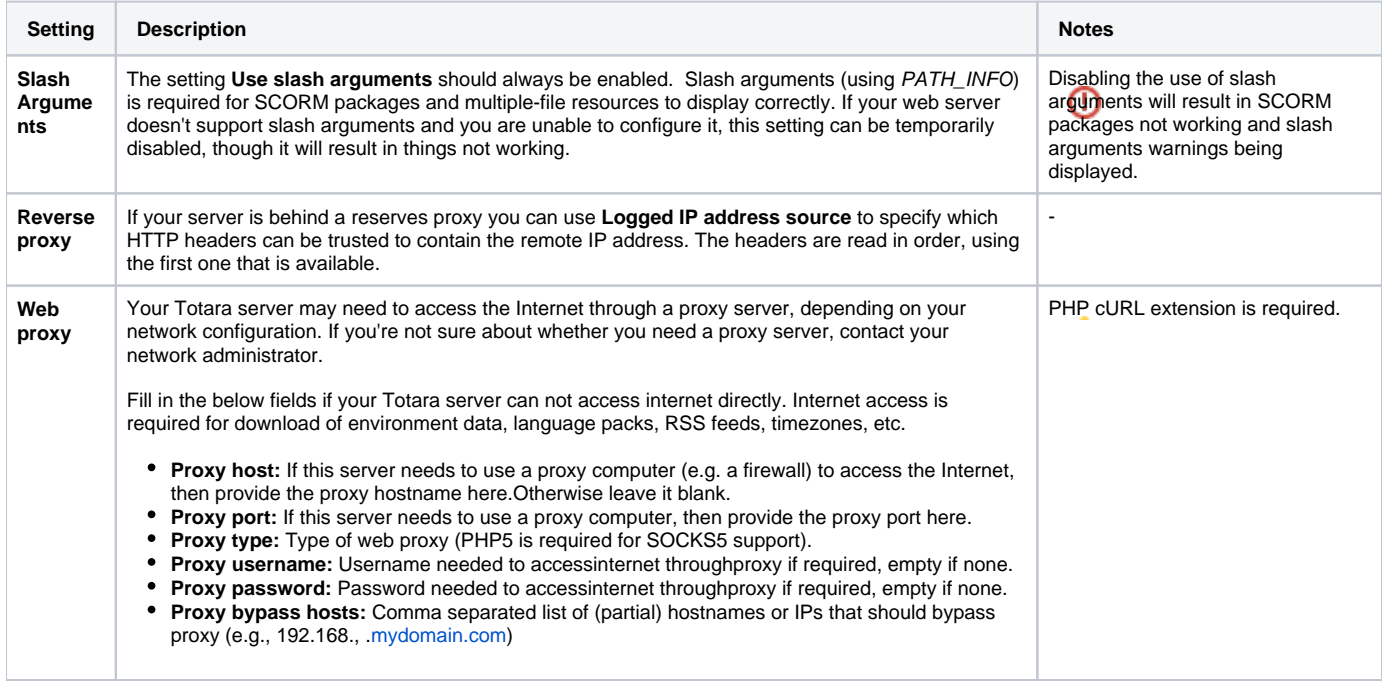

### Maintenance mode

Maintenance mode is for preventing any users other than administrators from using the site while maintenance is taking place.

When users attempt to access a course while your site is in maintenance mode, they receive a message informing them that the site is in maintenance mode. If you wish, you can create a customised maintenance mode message, perhaps stating when the site will be available again or giving the reason for doing maintenance.

The front page of your site will appear as normal when your site is in maintenance mode. Users will only see the maintenance mode message when they attempt to access a course.

To put your site in maintenance mode:

- 1. Click Server > Maintenance mode in the quick-access menu.
- 2. Click the **Enable** button.

An alternative way of putting your site in maintenance mode if you're unable to access the web interface is to create a file called **maintenance.html** and save it in the folder called **1** in your **totaradata** folder. A customised maintenance mode message can be entered in the **maintenance.html** file.

If you wish to give access to users other than Site Administrators when in maintenance mode (perhaps for testing) then you can enable the capability **Acce ss site while in maintenance mode** (site:maintenanceaccess) in the system context for a role. This will allow access to the site when **\$CFG- >maintenance\_enabled** is turned on.

## **Cleanup**

The size of specific tables in database can be controlled by setting appropriate limits in the under Server > Cleanup in the quick-access menu.

The cleanup page contains the following options:

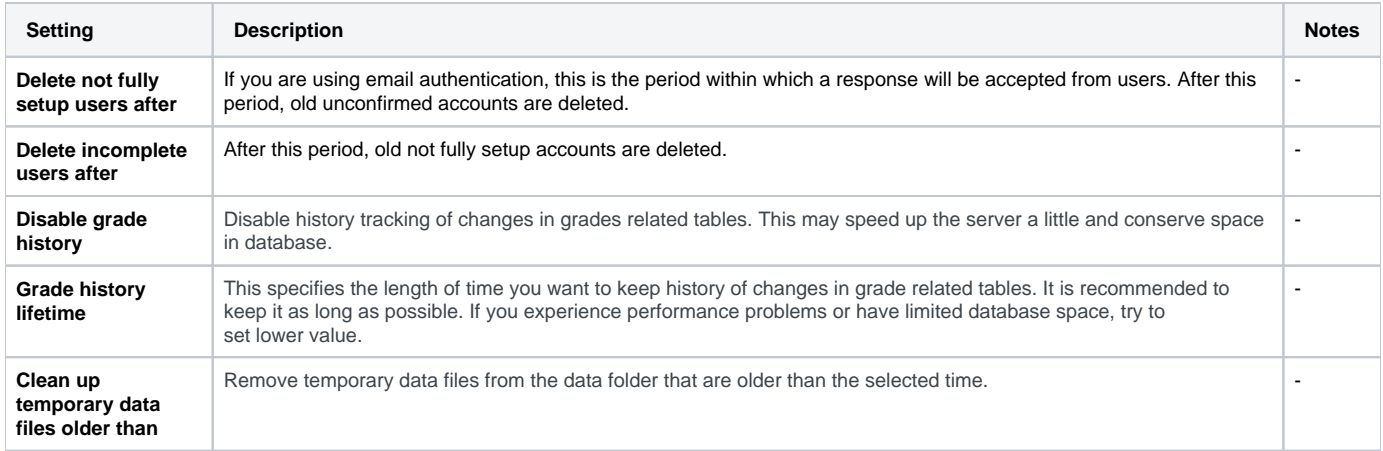

## Environment

The environment page enables you to check that your server meets all [system requirements](https://help.totaralearning.com/display/TH13/Server+system+requirements) for your current and future versions of Totara.

Check that the status is okay for all of the server requirements.

#### **Unicode**

Totara uses the Unicode character encryption system. The UTF-8 encoding form is used to support multiple languages, as well as special characters used in science and mathematics. You can read more about Unicode on the [Unicode consortium's](http://www.unicode.org/standard/principles.html) website.

### PHP Information

The PHP info page provides information on the version of PHP your server is running, including PHP compilation options and extensions, server information, and the PHP environment and OS version information.

### Cron

The Totara cron process is a PHP script (part of the standard Totara installation) that must be run regularly in the background. The Totara cron script runs different tasks at differently scheduled intervals.

Do not skip setting up the cron process on your server for your Totara site. Your site will not work properly without it.

A special program is used to run the Totara cron script at a regular interval. The Totara cron script runs tasks include sending mail, updating Totara reports, RSS feeds, activity completions, posting forum messages, and other tasks. Since different tasks have different schedules, not every task will run in Totara when the cron script is triggered.

The cron program (that runs the Totara script) is a core part of Unix based systems (including Linux and OSX) being used to run all manner of timedependent services. On Windows the simplest solution is to create a task in the Windows Task Scheduler and set it to run at regular intervals. On shared hosting, you should find the documentation (or ask support) how cron is configured.

Essentially, the task involves adding a single command to the list of cron activities on your system. On Unix based systems this list is a file called a **crontab** which all users have.

#### **The Totara cron command**

Totara has two different ways to deploy cron which uses different scripts within the Totara install. These are as follows:

- The CLI (command line interpreter) script: This will be at the path /path/to/Totara/admin/cli/cron.php. If in doubt, this is the correct script to use. This needs to be run by a **PHP CLI** program on your computer. So the final command may look something like /usr/bin/php /path/to/Totara/admin /cli/cron.php. You can (and should) try this on your command line to see if it works.
- **The web based script:** This needs to be run from a web browser and will be accessed via a web URL something like [http://your.totara.site/admin](http://your.totara.site/admin/cron.php) [/cron.php](http://your.totara.site/admin/cron.php). You can find command line based web browser (e.g. wget) so the final command may look like /usr/bin/wget [http://your.totara.site](http://your.totara.site/admin/cron.php) [/admin/cron.php](http://your.totara.site/admin/cron.php). This has the advantage that it can be run from anywhere. If you can't get cron to work on your machine it can be run somewhere else.

#### **Finding the right place to put the command**

This really does depend on the system you are using and you should find and read the documentation for your platform or hosting. In most cases getting the Totara cron to run consists of establishing the correct command (above) and then adding it, and the time to run the command, to some sort of file. This might be either through a specific user interface or by editing the file directly.

If using the CLI version you also need to make sure that the cron process is run as the correct user. This is not an issue with the web version.

Example: Installing cron on Ubuntu/Debian Linux. Assuming logged in as root:

Use the crontab command to open a crontab editor window for the www-data user. This is the user that Apache (the web server) runsason Debian based systems.

\$ crontab -u www-data -e

This will open an editor window. To run the clicron script every 15 minutes, add the line:

\*/15 \* \* \* \* /usr/bin/php /path/to/Totara/admin/cli/cron.php >/dev/null

Note that the final ">/dev/null" sends all the output to the 'bin' and stops you getting an email every 15 minutes.

## **Performance**

The Performance page (under Server > Performance) contains a variety of settings that can be used to optimise the performance of your site.

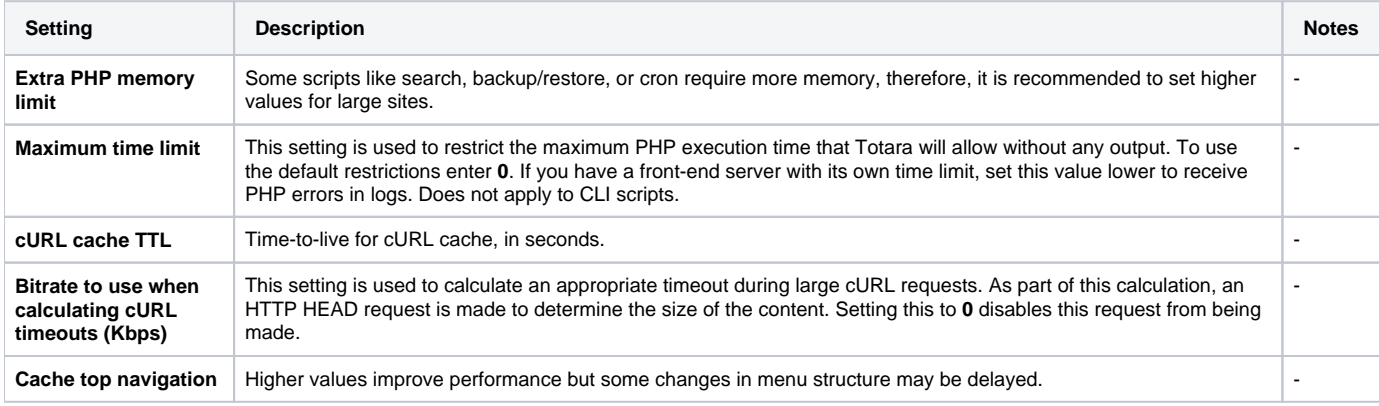